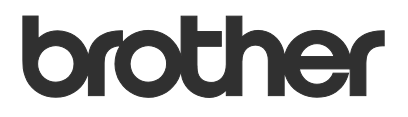

# Guide de l'utilisateur Remote Panel

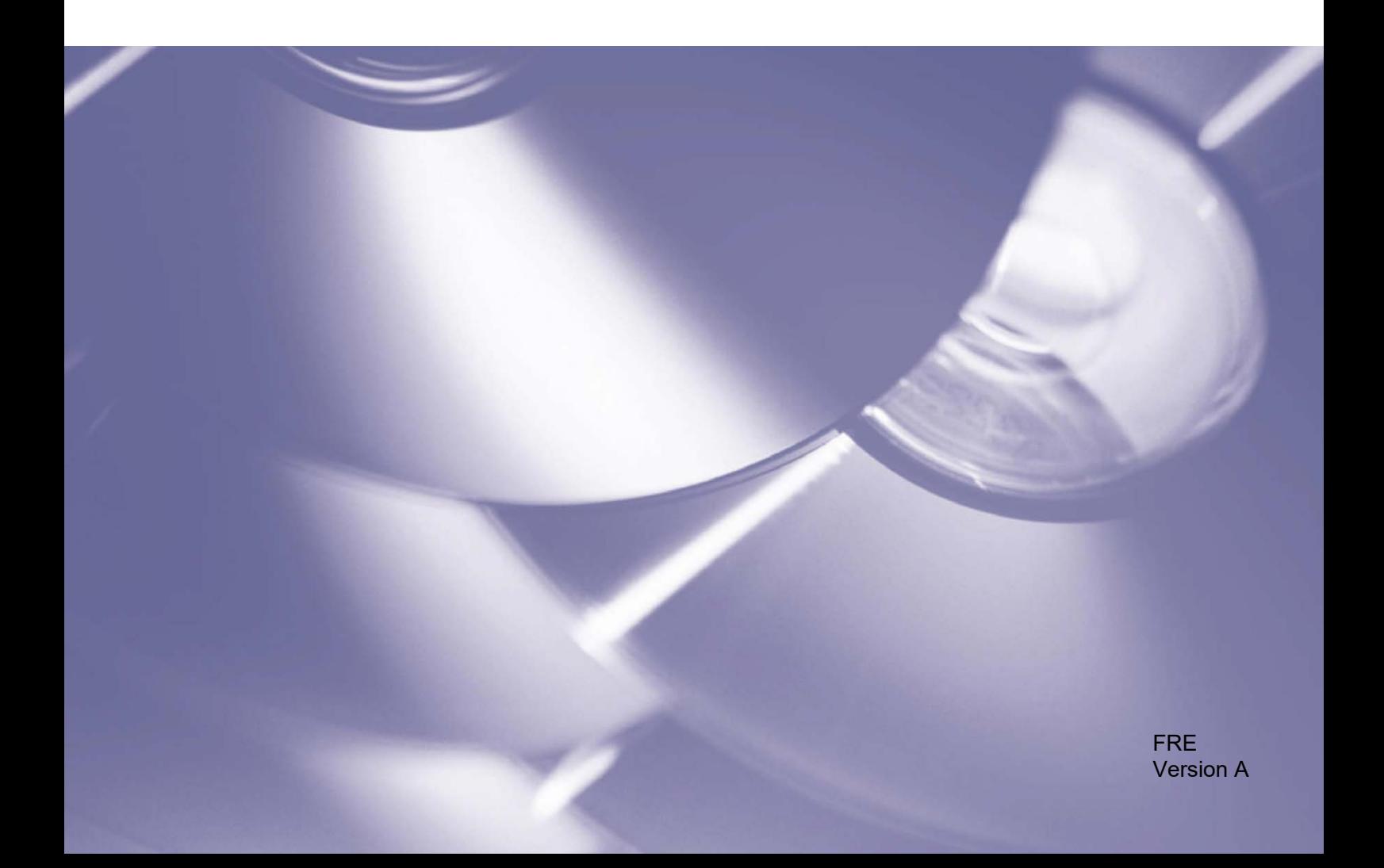

### **Copyright**

Copyright © 2019 Brother Industries, Ltd. Tous droits réservés.

© 2018 Google LLC. Tous droits réservés.

Les informations contenues dans ce document peuvent être modifiées sans préavis. Les écrans dans ce document sont présentés à titre d'illustration seulement et peuvent différer des écrans actuels. Le logiciel décrit dans ce document est fourni dans le cadre de contrats de licence. Le logiciel ne peut être utilisé ou copié que conformément aux termes de ces contrats. Aucune partie de cette publication ne peut être reproduite sous quelque forme et par quelque moyen que ce soit sans le consentement écrit préalable de Brother Industries, Ltd.

### **Marques commerciales**

Google Chrome est une marque commerciale de Google LLC.

Tous les noms commerciaux et noms de produits d'autres sociétés apparaissant sur les produits Brother, les documents connexes et tout autre matériel sont des marques commerciales ou des marques déposées de ces sociétés respectives.

## Table des matières

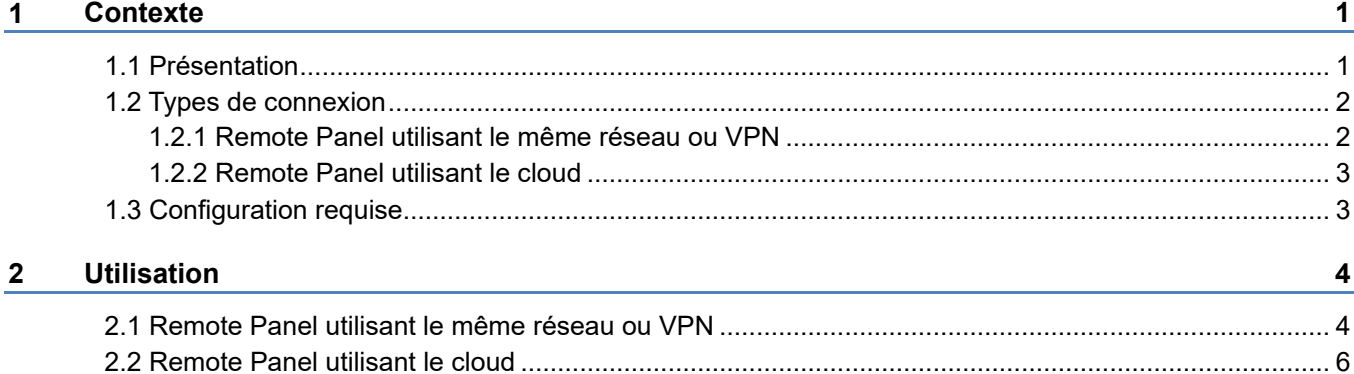

### <span id="page-3-1"></span><span id="page-3-0"></span>**1.1 Présentation**

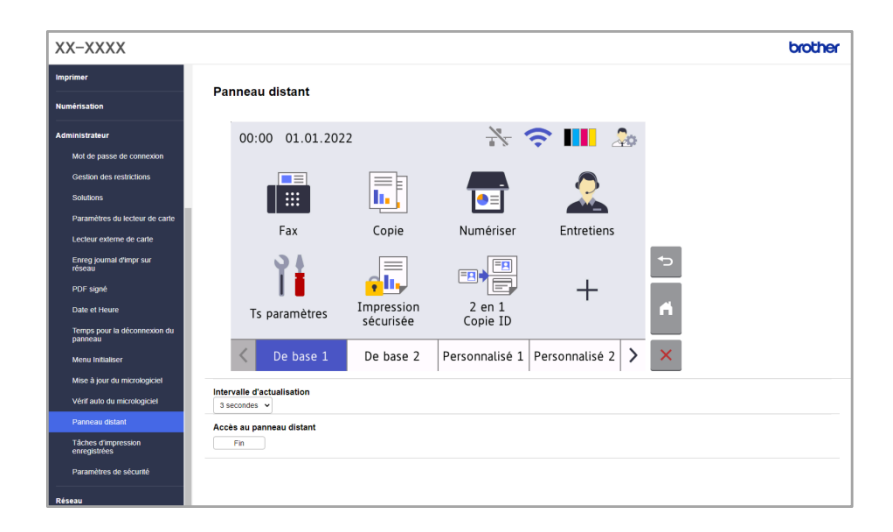

La solution logicielle Brother Remote Panel permet aux utilisateurs d'utiliser à distance le panneau de commande d'un appareil Brother à partir de Microsoft Edge ou de Google Chrome. L'utilisateur peut interagir avec l'écran LCD et les boutons du panneau de commande d'un appareil Brother pour récupérer des informations de diagnostic à des fins de dépannage. Cette solution peut également être utilisée à des fins de formation et de démonstration.

### **Fonctions**

- Représentation virtuelle d'un panneau de commande d'un appareil distant dans un navigateur Web
- Diagnostics faciles des appareils défectueux sans visite sur place
- Possibilité de télécharger les informations sur l'appareil sous forme de fichiers CSV (Cette fonction n'est pas prise en charge par Remote Panel utilisant le cloud)
- Implication minimale de l'utilisateur pendant le processus de dépannage à distance
- Communication SSL chiffrée

#### **REMARQUE**

Pour activer cette solution, vous avez besoin d'un code de licence valide et d'un logiciel pouvant envoyer des codes de licence aux appareils cibles. Pour plus d'informations, contactez votre bureau Brother local.

### <span id="page-4-0"></span>**1.2 Types de connexion**

### <span id="page-4-1"></span>**1.2.1 Remote Panel utilisant le même réseau ou VPN**

Selon l'environnement réseau, deux types de connexion peuvent être utilisés :

- **Connexion à un réseau privé virtuel (VPN)** Si l'ordinateur du revendeur/administrateur et l'appareil cible sont sur le même réseau.
- **Connexion à un système Virtual Network Computing (VNC)** Si l'ordinateur du revendeur/administrateur et l'appareil cible sont sur des réseaux différents.

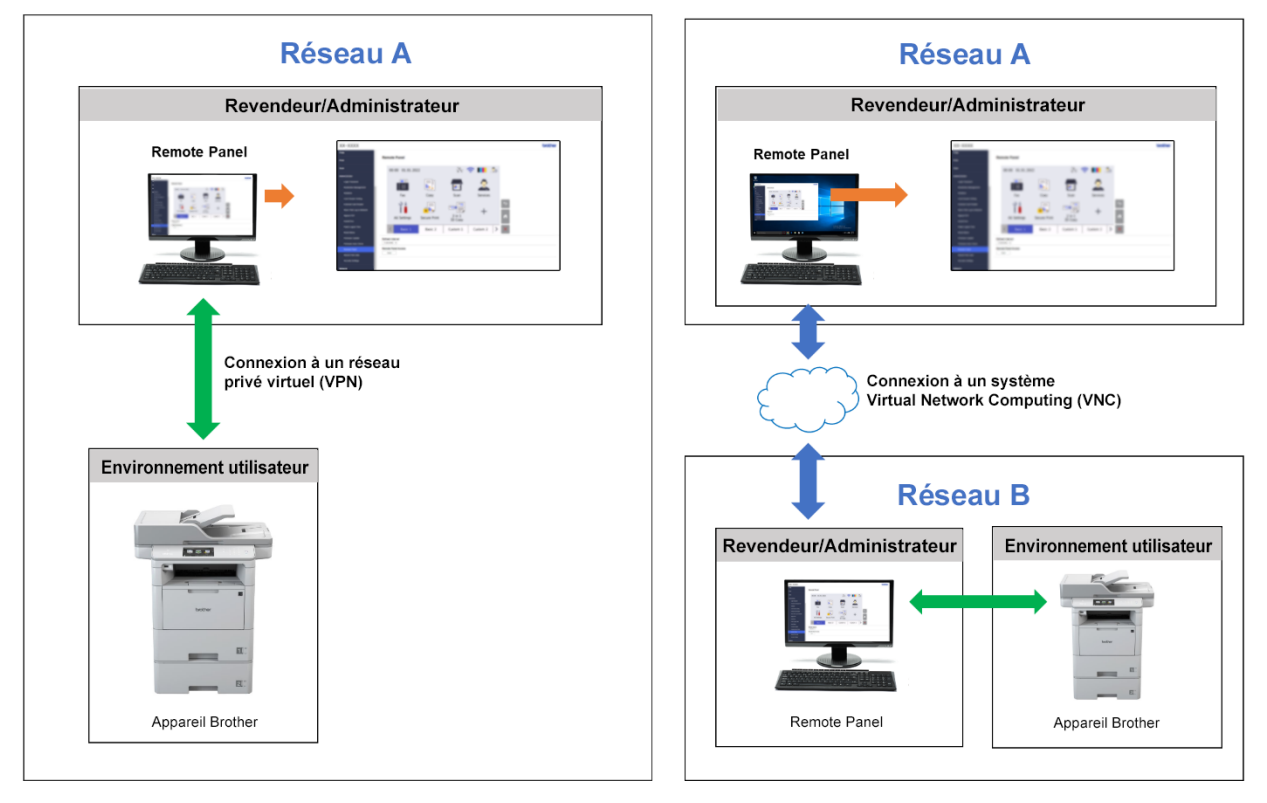

### Situation 1 : Même réseau

### Situation 2 : Différents réseaux

### <span id="page-5-0"></span>**1.2.2 Remote Panel utilisant le cloud**

Utilisez BRAdmin Professional 4 connecté au service de stockage Microsoft Azure pour permettre aux revendeurs/administrateurs informatiques d'accéder à distance à des panneaux d'appareils à connexion cloud dans plusieurs endroits.

Les appareils cibles doivent être configurés en tant qu'appareils BRAdmin à connexion cloud.

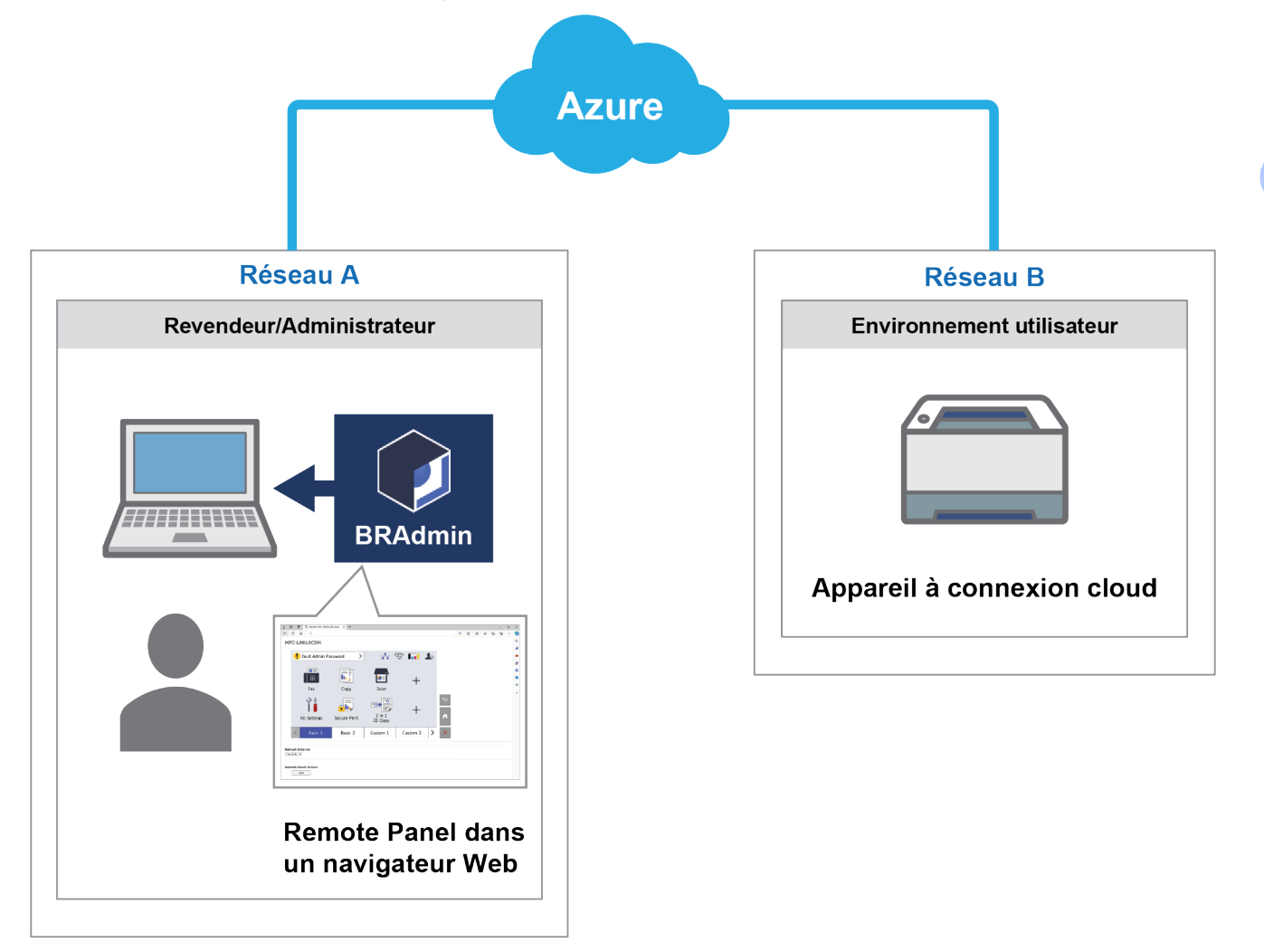

### <span id="page-5-1"></span>**1.3 Configuration requise**

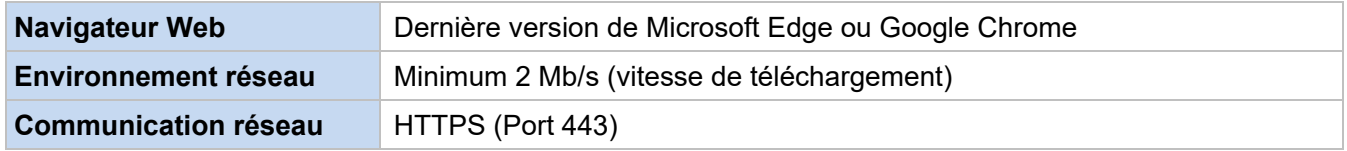

### **REMARQUE**

Pour obtenir une liste complète de tous les appareils Brother compatibles avec Remote Panel, contactez votre bureau Brother local.

### <span id="page-6-0"></span>**IMPORTANT**

Assurez-vous qu'un utilisateur du site distant peut accéder à l'écran LCD de l'appareil. Vous devez communiquer des instructions à cet utilisateur au cours de ce processus.

### <span id="page-6-1"></span>**2.1 Remote Panel utilisant le même réseau ou VPN**

#### **REMARQUE**

- Assurez-vous que la solution logicielle Remote Panel est activée sur l'appareil cible.
- Si l'appareil cible n'est pas sur le même réseau, vous pouvez y accéder avec Remote Panel en accédant à un ordinateur distant connecté à ce réseau via une application de partage de bureau.

Pour accéder au panneau de commande d'un appareil distant depuis sa gestion à partir du Web :

- 1. Lancez votre navigateur Web.
- 2. Entrez l'adresse IP de l'appareil cible ou le nom du serveur d'impression dans la barre d'adresse de votre navigateur.

(Par exemple : https://192.168.1.2)

#### **REMARQUE**

Même si la connexion avec la gestion à partir du Web d'un appareil Brother est sécurisée, votre navigateur affichera un avertissement de certificat de sécurité. Le cas échéant, vous pouvez néanmoins accéder à la gestion à partir du Web et à la solution Remote Panel en toute sécurité.

#### **Exemple (Microsoft Edge)**

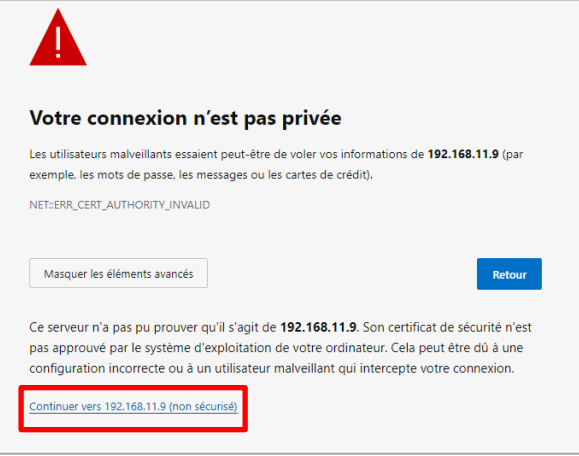

- 3. La page de gestion à partir du Web s'affiche. Saisissez le mot de passe de la gestion à partir du Web dans le champ **Connexion** puis cliquez sur **→**.
- 4. Dans l'onglet **Administrateur**, sélectionnez **Panneau distant**.

5. Entrez le nom d'utilisateur (« admin ») et le mot de passe (le mot de passe de connexion de la gestion à partir du Web).

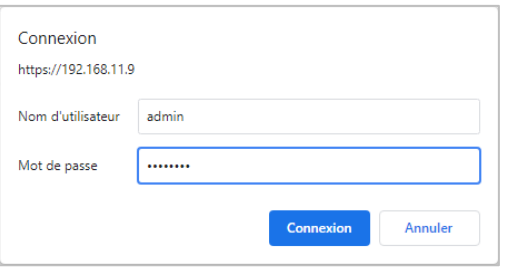

6. Lorsque le message d'accès s'affiche sur l'écran LCD de l'appareil distant, demandez à l'utilisateur de l'appareil d'appuyer sur « **Oui** ».

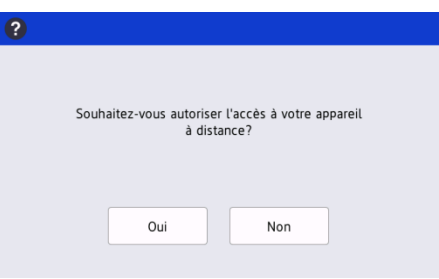

7. Vous pouvez maintenant utiliser le panneau de commande de l'appareil distant. Pour mettre fin à la session distante, cliquez sur le bouton **Déconnexion**.

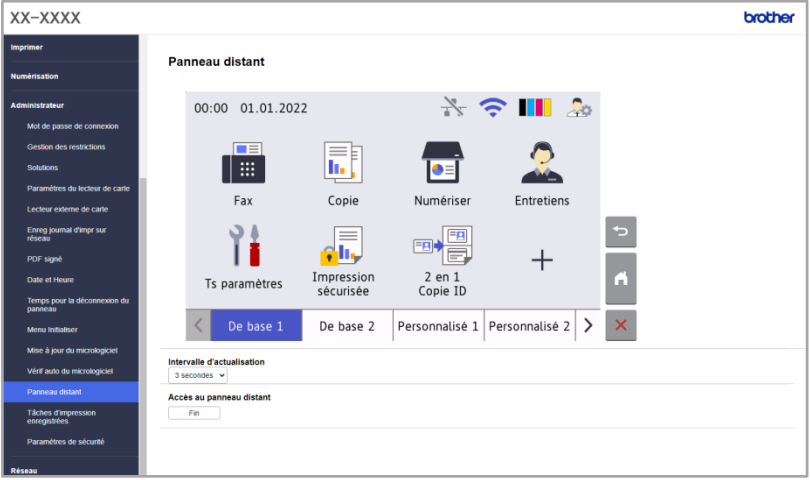

#### **REMARQUE**

**Intervalle d'actualisation** permet d'actualiser automatiquement le contenu de l'écran LCD distant (par défaut : 3 secondes).

### <span id="page-8-0"></span>**2.2 Remote Panel utilisant le cloud**

Le Remote Panel via BRAdmin Professional 4 connecté au service de stockage Microsoft Azure permet d'utiliser facilement à distance les appareils à connexion cloud situés sur différents réseaux.

#### **REMARQUE**

- Le fonctionnement à distance nécessite un abonnement à Microsoft Azure et un compte de stockage Microsoft Azure.
- Assurez-vous d'avoir installé la dernière version de BRAdmin Professional 4.
- Assurez-vous que les appareils cibles sont connectés directement à Microsoft Azure en tant qu'appareils à connexion cloud.
- Les appareils connectés à Microsoft Azure via le client BRAdmin Professional ne sont pas pris en charge.
- Assurez-vous que la solution logicielle Remote Panel est activée sur les appareils cibles.
- Pour plus d'informations, consultez le *Guide de l'utilisateur de BRAdmin Professional 4* et le *Guide de l'utilisateur de BRAdmin Professional 4 pour Microsoft Azure* sur [support.brother.com.](http://support.brother.com/)

Pour accéder au panneau de commande d'un appareil distant à partir de BRAdmin Professional 4 :

- 1. Exécutez BRAdmin Professional 4 connecté au service de stockage Microsoft Azure.
- 2. Effectuez l'une des opérations suivantes :
	- Sélectionnez l'appareil à connexion cloud et, sous **Tâches instantanées** dans le volet de droite, cliquez sur **Remote Panel**.
	- Cliquez avec le bouton droit de la souris sur l'appareil à connexion cloud et sélectionnez **Remote Panel** dans le menu qui s'affiche.
- 3. Saisissez le mot de passe de l'appareil pour les appareils protégés par mot de passe, puis cliquez sur le bouton **Démarrer**.
- 4. Lorsque le message d'accès s'affiche sur l'écran LCD de l'appareil distant, demandez à l'utilisateur de l'appareil d'appuyer sur « **Oui** ».
- 5. Le panneau de commande de l'appareil distant apparaît lorsque le navigateur Web démarre automatiquement sur votre écran. Vous pouvez maintenant utiliser le panneau de commande de l'appareil distant. Pour mettre fin à la session distante, cliquez sur le bouton **End**.

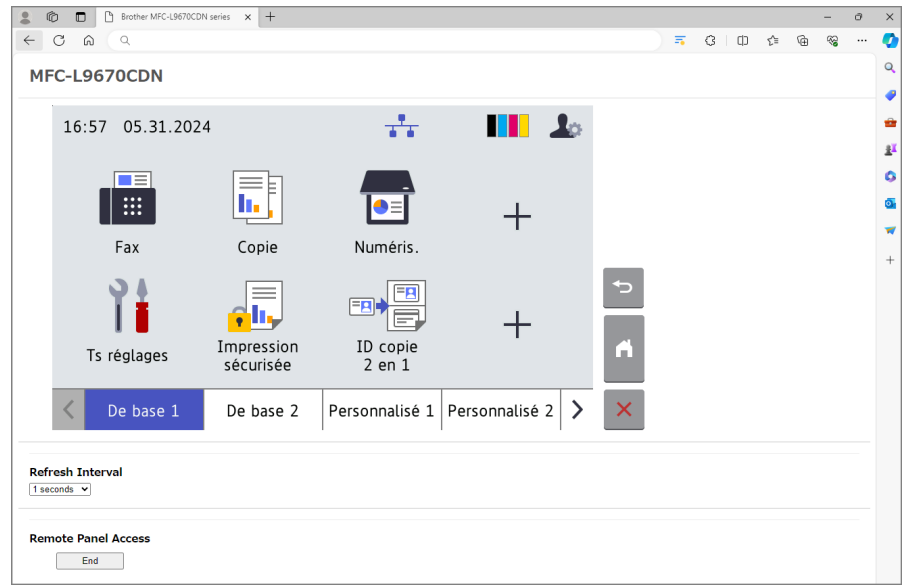

### **REMARQUE**

- La langue affichée sur le panneau de commande dépend des paramètres de l'appareil distant.
- Tous les autres textes du navigateur Web s'affichent en anglais.
- L'option **Refresh Interval** vous permet d'actualiser automatiquement le contenu de l'écran LCD distant (intervalle par défaut : 1 seconde).

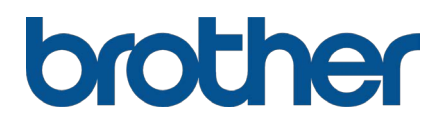